# Submitting an Experiential Learning Form in Handshake

#### Step 1: Log in to Handshake

Log in to your Handshake account at cwru.joinhandshake.com.

## Step 2: Navigate to the Career Center tab

Once logged in, click on 'Career Center' in the top right corner.

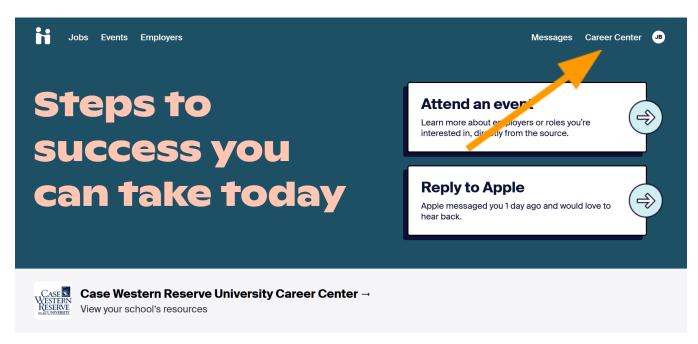

# Step 3: Request an Experience

Click 'Experiences' and then select the 'Request an Experience' tab.

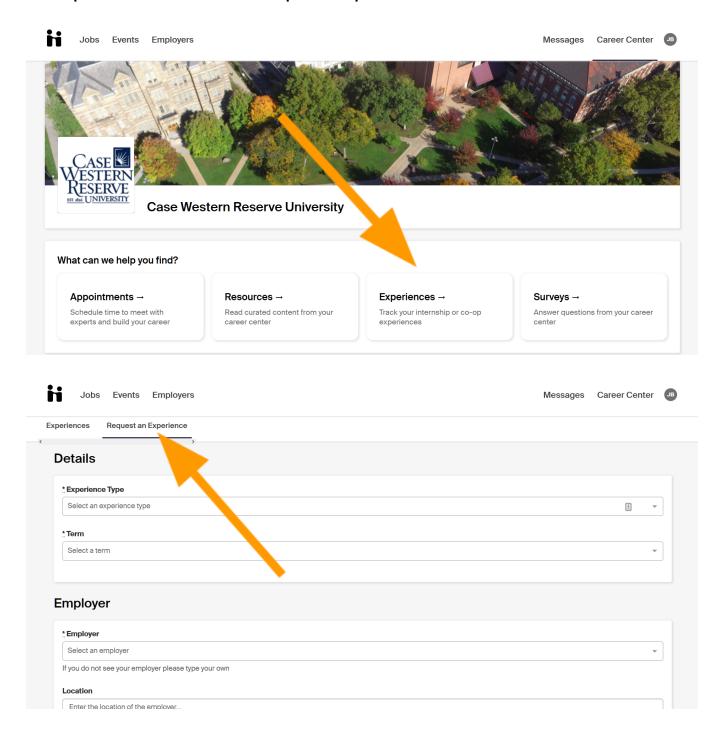

## Step 4: Complete the Experience Form

Under 'Experience Type' choose 'Practicum' from the drop down menu. Fill out the remaining questions including the survey questions at the end of the page. Please note these details:

- You do not need to add the employer phone number and email address.
- In the 'Approver' section, add your faculty advisor's name and email address.
- Under 'Job Type,' select 'Experiential Learning.'
- <u>Do not</u> complete the Faculty Advisor name and email address at the <u>bottom</u> of the page

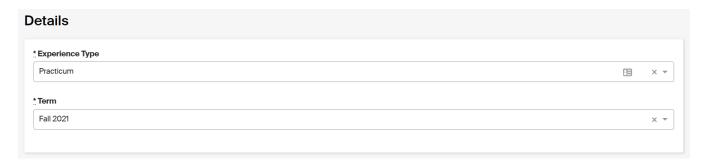

# Step 5: Upload your offer letter

After you have created your experience form, it will redirect you to a new page. Click on 'New Attachment' and upload your offer letter with the name "Offer Letter."

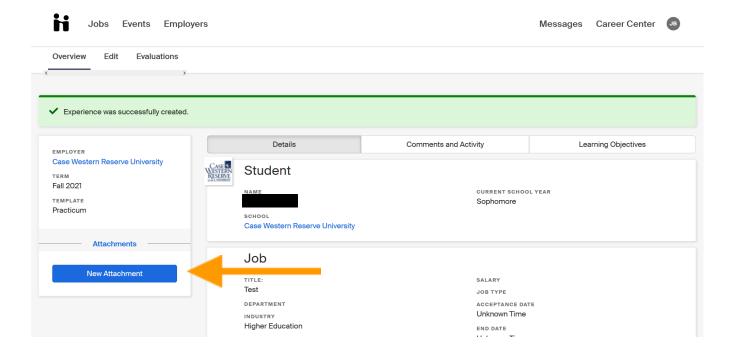

## Step 6: Add your Learning Objectives

A Learning Objective is a brief statement that describes what you expect yourself to learn by the end of your Practicum. For guidance on creating your learning objectives, consult our <u>online resource about creating</u>

<u>Practicum learning objectives</u>.

**Note**: Your faculty advisor must approve your learning objectives and send a confirmation email to <u>Brian Matthews</u> noting their approval. Courses will not be created until that confirmation is received.

After uploading your offer letter, you will see a tab on the top right of your screen called '**Learning Objectives**'. Select this tab to continue.

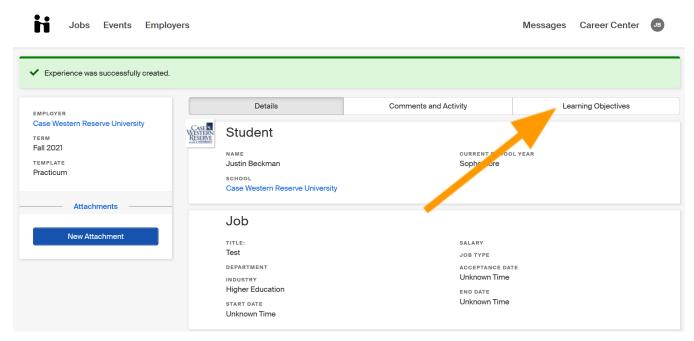

Once in the 'Learning Objectives' tab, select the blue plus sign to enter your 2-3 learning objectives. Click 'Save' when finished.

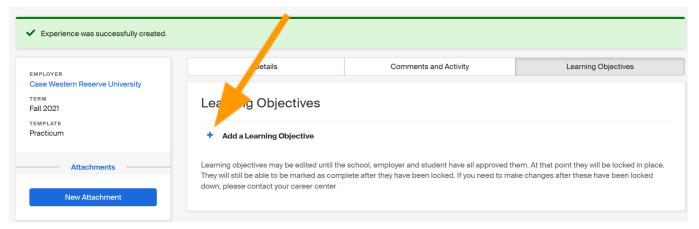